# **บทที่ 5**

# **การคัดกรองผู้สัมผัสและกลุ่มเสี่ยง**

หน่วยบริการที่ตรวจการคัดกรอง กลุ่มประชากรส่วนใหญ่จะเป็นกลุ่มดังต่อไปนี้

**5.1 กลุ่มประชากรหลักที่มีความเสี่ยงต่อวัณโรค** (Key population for TB) แบ่งออกเป็น 2 กลุ่มดังนี้

1. กลุ่มผู้ที่มีโรคหรือความเสี่ยงต่อวัณโรค (clinical risk groups)

2. กลุ่มประชากรเสี่ยงต่อวัณโรค (risk populations)

สามารถเข้าไปใช้งานได้โดยเลือกที่เมนู "ทะเบียนคัดกรอง" เลือกเมนูผู้สัมผัสและกลุ่มเสี่ยง ระบบจะแสดง

หน้าค้นหาข้อมูลผู้สัมผัส/กลุ่มเสี่ยงตามภาพด้านล่าง

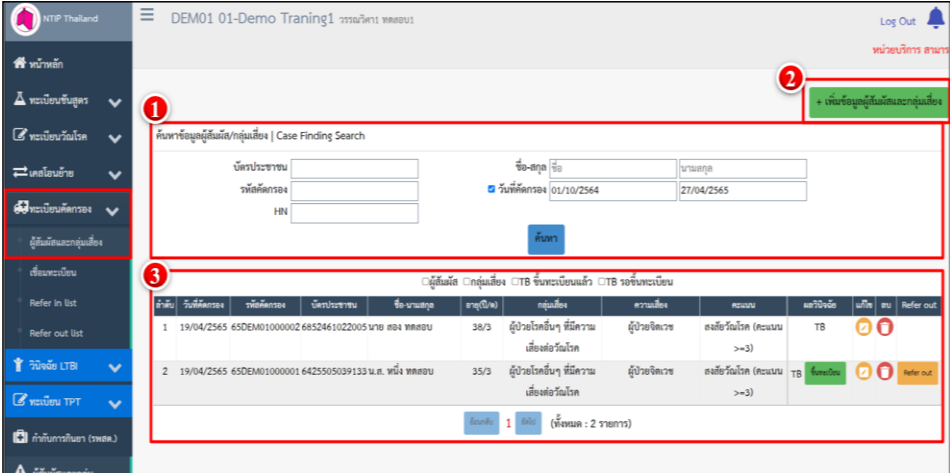

รายละเอียดองค์ประกอบของหน้าหลัก

- 1. ข้อมูลส่วนเงื่อนไขการค้นหาข้อมูลผู้สัมผัส/กลุ่มเสี่ยง case Finding ประกอบไปด้วย
	- $\blacksquare$  บัตรประชาชน: ระบุหมายเลขบัตรประชาชน 13 หลัก
	- $\blacksquare$  รหัสคัดกรอง: ระบุเลขรหัสคัดกรอง, HN.
	- ชื่อ-สกุล: ระบุชื่อ-นามสกุลผู้ป่วย
	- วันที่คัดกรอง: ระบุช่วงวันที่คัดกรองโดยมีรูปแบบเป็น วันที่สองหลัก/เดือนสองหลัก/ปี พ.ศ.สี่หลัก
	- ปุ่ม "ค้นหา" สำหรับค้นหาข้อมูลตามเงื่อนไขที่ได้ระบุไวั
- 2. ปุ่ม "+ เพิ่มข้อมูลผู้สัมผัสและกลุ่มเสี่ยง" สำหรับเข้าสู่หน้าการเพิ่มข้อมูลผู้สัมผัส/กลุ่มเสี่ยงรายใหม่

3. รายการแสดงผลการค้นหาข้อมูลของผู้ป่วยเป็นรายชื่อ จะแสดงข้อมูลวันที่คัดกรอง, รหัสคัดกรอง, บัตรประชาชน, ชื่อ-นามสกุล, อายุ, กลุ่มเสี่ยง, ความเสี่ยง, คะแนน, ผลวินิจฉัย

■ กดปุ่มแก้ไข กรณีต้องการแก้ไขข้อมูลผู้สัมผัส/กลุ่มเสี่ยง ให้เลือกที่รูปแก้ไขจากนี้นระบบจะแสดง หน้า "บันทึกข้อมูลผู้สัมผัส/กลุ่มเสี่ยง" ของผู้ป่วยรายนี้เพื่อให้ทำการแก้ไขข้อมูลได้

■ กดปุ่มลบ กรณีต้องการลบข้อมูลผู้สัมผัส/กลุ่มเสี่ยง

■ หากผู้ป่วยที่มีผลการวินิจฉัยเป็น TB จะมีปุ่มกดให้ขึ้นทะเบียนรักษาวัณโรค และปุ่มกด Refer out สำหรับส่งผลตรวจทางห้องปฏิบัติการไปหน่วยบริการอื่น ดังภาพ

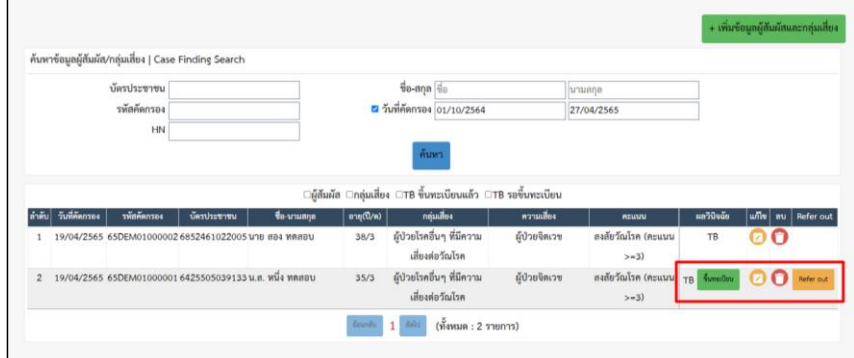

# **5.2 การบันทึกข้อมูลผู้สัมผัส/กลุ่มเสี่ยง**

1. การเพิ่มข้อมูลผู้สัมผัส/กลุ่มเสี่ยงที่ได้รับการคัดกรองรายใหม่ เลือกปุ่ม "+เพิ่มข้อมูลผู้สัมผัส/กลุ่มเสี่ยง"

ดังภาพ

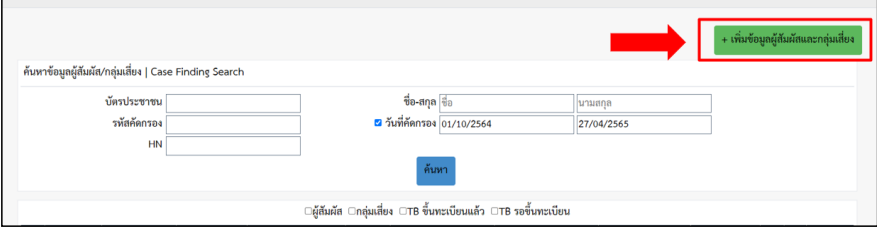

จะพบรายละเอียดของการบันทึกเป็น 4 ส่วนคือ

1.1 การกรอกข้อมูลผู้สัมผัสกลุ่ม/กลุ่มเสี่ยง ประกอบไปด้วย

- รหัส: ระบบจะสร้างรหัสให้อัตโนมัติ ผู้ใช้งานระบบสามารถแก้ไขรหัสได้
- ชื่อ-สกุล: ระบุ ชื่อ-นามสกุล ของผู้ป่วย
- วันเกิด: ระบุวัน/เดือน/ปี พ.ศ.เกิด

- อายุ: ระบุวัน/เดือน/ปีเกิด ระบบจะคำนวณอายุให้อัตโนมัติ หรือ จะระบุอายุเองก็ได้
- $\blacksquare$  บัตรประชาชน: ระบุเลขบัตรประชาชน 13 หลัก"
- ประชากร: เลือกประชากรไทย, ไทย(ไม่ระบุบัตรประชาชน), ไม่ใช่คนไทย
- สัญชาติ: เลือกสัญชาติ ไทย, พม่า, จีน, กัมพูชา, มาเลเซีย, ลาว, เวียดนาม, อินเดีย, ปากีสถาน, ไม่ได้ สัญชาติไทย (กรณีเลือกประชากรไทย ระบบจะเลือกสัญชาติไทยให้อัตโนมัติ)
	- ที่อยู่: เลือกจังหวด, อำเภอ, ตำบล, ระบุหมู่และบ้านเลขที่
	- สิทธิการรักษาของผู้ป่วย

### รายละเอียดดังภาพ

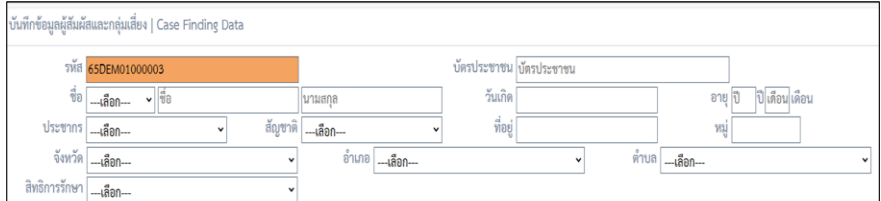

1.2 การกรอกข้อมูลการคัดกรอง ประกอบไปด้วย

1.2.1 โรงพยาบาลแม่ข่าย (สำหรับหน่วยบริการที่เบิกสิทธิ์ผ่าน รพ.แม่ข่าย)

1.2.2 กลุ่มเสี่ยง-ความเสี่ยง จำแนกตามตาราง ดังนี้

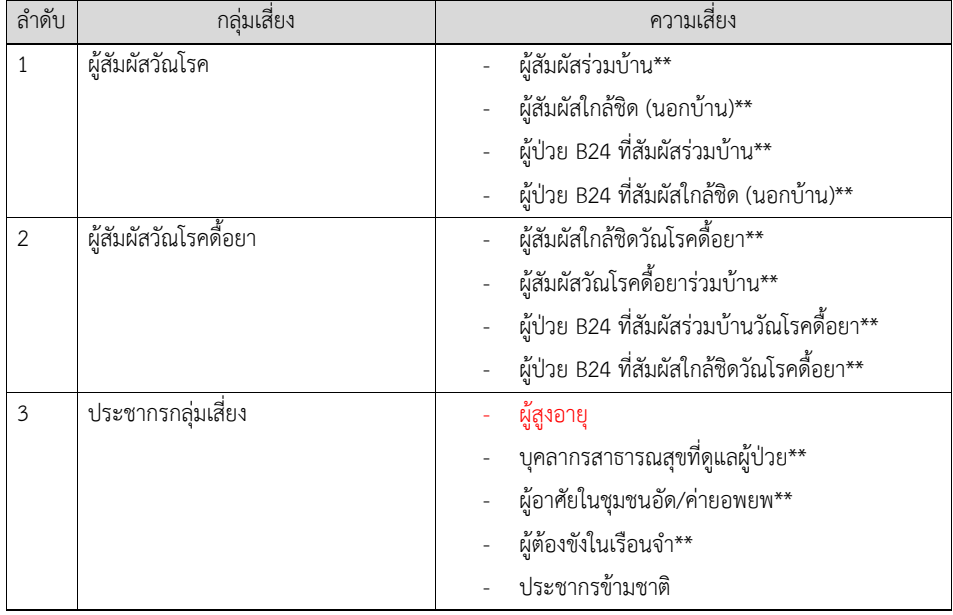

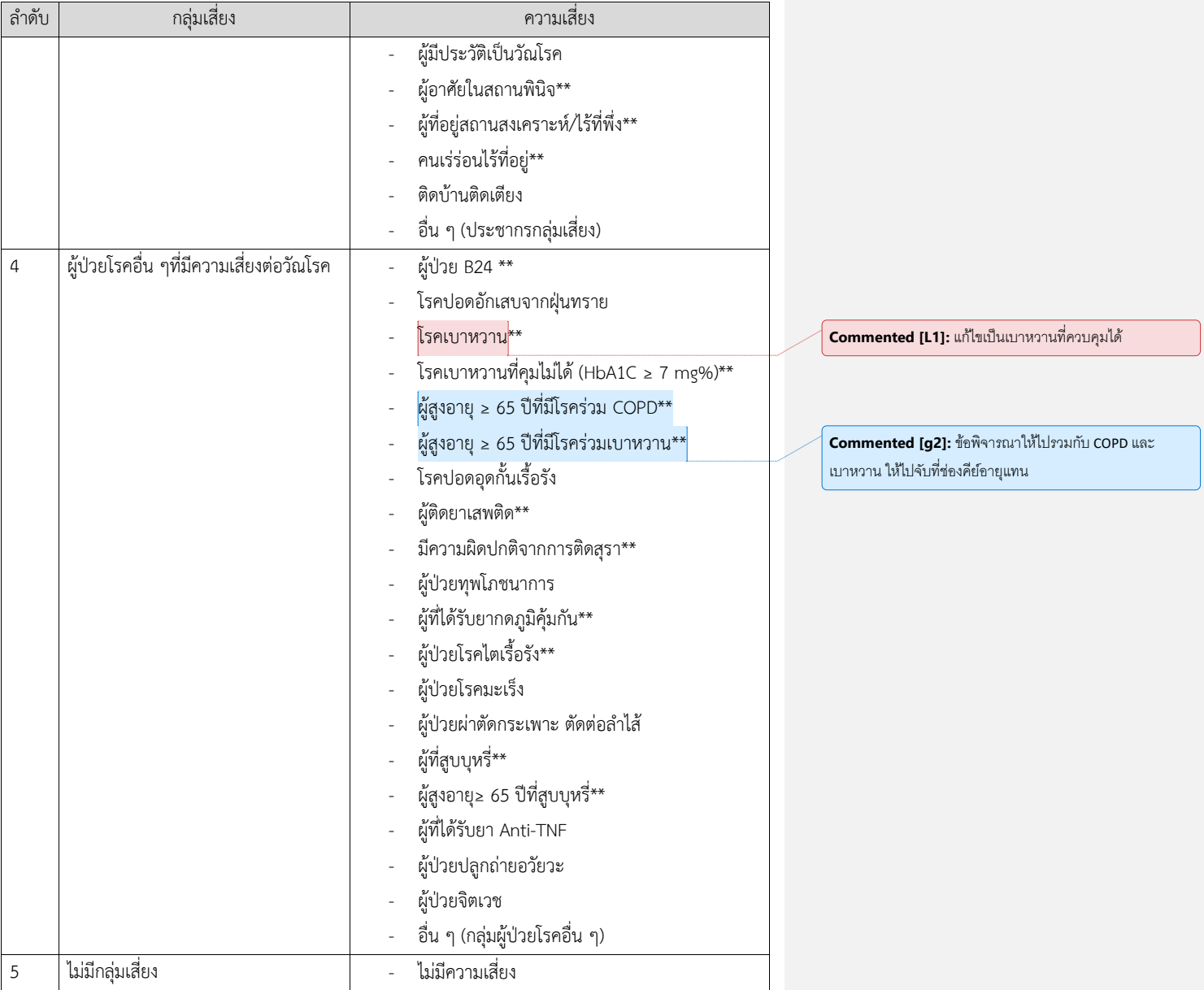

หมายเหตุ: กรณีความเสี่ยงที่ใส่ \*\* ไว้คือกลุ่มที่ได้รับชดเชยจาก สปสช.

1.3 ข้อมูลการคัดกรอง

- วันที่คัดกรอง: ระบุวันที่คัดกรอง
- ซักประวัติ: เลือก ไม่สงสัยวัณโรค(คะแนน<3), สงสัยวัณโรค(คะแนน>=3)
- BCG: เลือกช่อง " BCG" สำหรับผู้ที่เคยได้รับวัคซีน BCG ดังภาพ

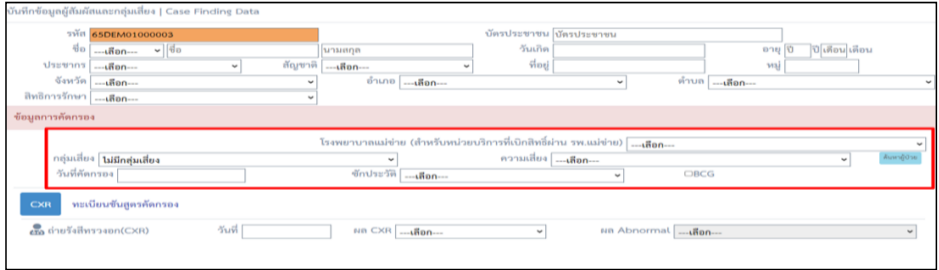

### 1.3.1 ข้อมูลการวินิจฉัยวัณโรคสำหรับคัดกรอง ประกอบไปด้วย

- 1. ข้อมูลภาพถ่ายรังสีทรวงอก ประกอบไปด้วย
- $\blacksquare$  ถ่ายรังสีทรวงอก (CXR)
- วันที่: ระบุวันที่ที่ทำ CXR
- ผล CXR: เลือก Normal, Abnormal
- ผล Abnormal: กรณี ผล CXR เป็น Abnormal ให้เลือก Cavity, Miliary Pattern,

No Cavity, ผิดปกติอื่น ๆที่ไม่เข้ากับวัณโรคในปอด ดังภาพ

![](_page_4_Picture_125.jpeg)

2. ทะเบียนชันสูตรคัดกรอง ประกอบไปด้วย Lab number, สาเหตุการส่งตรวจ, วันที่

เก็บเสมหะ, ข้อมูลการตรวจ AFB, ข้อมูลการตรวจด้วยเทคนิค Molecular, ข้อมูลการตรวจ Xpert และข้อมูลการ ตรวจ Culture รายละเอียดข้อมูลจะเหมือนกับทะเบียนชันสูตร ดังภาพ

![](_page_5_Picture_77.jpeg)

- 1.4 ผลการพิจารณา ประกอบไปด้วย
- ช่องผลพิจารณาคือ หากมีการคัดกรองความเสี่ยงแล้วแพทย์สรุปผลอย่างไร : จะมีให้เลือกให้เลือก
- ดังนี้ 1. Abnormal non-TB 2. Normal 3. TB
	- HN : ระบุเลข HN
	- TB No. : ระบุเลข TB No.

กรณีที่ผู้ป่วยรายนั้นเคยขึ้นทะเบียนวัณโรคแล้ว ในช่อง TB No. จะมีรหัสทะเบียนวัณโรคของ ผู้ป่วยรายนั้นขึ้นมาให้เลือกเพื่อเป็นการเชื่อมข้อมูลผู้สัมผัส/กลุ่มเสี่ยงกับทะเบียนวัณโรค ซึ่งระบบจะทำ การค้นหาข้อมูลจากหมายเลขบัตรประชาชน ดังนั้นผู้ป่วยรายใดที่ไม่ได้ระบุเลขบัตรประชาชนจะไม่ สามารถเชื่อมข้อมูลผู้สัมผัส/กลุ่มเสี่ยงกับทะเบียนวัณโรคได้

■ กดปุ่ม "บันทึก" เพื่อบันทึกข้อมูลเข้าสู่ระบบ

กดปุ่ม "ค้นหาผู้ป่วย" กรณีเลือกกลุ่มเสี่ยงเป็น "ผู้สัมผัสวัณโรค" และ "ผู้สัมผัสวัณโรคดื้อยา" สามารถระบุ ผู้ป่วย index case ได้โดยกดปุ่ม "ค้นหาผู้ป่วย" จากนั้นระบบจะแสดงหน้าจอ กดที่ปุ่มเลือก ดังภาพ

![](_page_5_Picture_78.jpeg)

# **5.3 การเชื่อมทะเบียนในเมนูคัดกรอง**

เนื่องจากการตรวจทางห้องปฏิบัติการสามารถถูกบันทึกได้หลายเมนูทั้งที่ผู้ป่วยเป็นชื่อคนเดียวกัน ซึ่งอาจ ทำให้ข้อมูลผลตรวจเกิดความไม่ครบถ้วนสมบูรณ์ในระบบโปรแกรม จึงทำให้เกิดการพัฒนาระบบเชื่อมทะเบียน ระหว่างหน้าทะเบียนชันสูตร เมนูคัดกรองผู้สัมผัส และทะเบียนรักษาวัณโรคกรณีต้องติดตามผลตรวจระหว่าง รักษาขึ้น โดยเมนูนี้จะอยู่ภายใต้เมนูคัดกรองผู้สัมผัสกลุ่มเสี่ยง และค้นหาผู้ป่วยที่ต้องการเชื่อมทะเบียน ดังภาพ

![](_page_6_Figure_3.jpeg)

จะแบ่งออกเป็น 3 กรณีคือ

**กรณีที่ 1** หากเรามีการคีย์ข้อมูลคัดกรองก่อน เราสามารถ ส่งตรวจ Lab ได้จากหน้าเมนูคัดกรองเลย จะทำให้ได้ผลการตรวจส่งกลับมาที่เมนูคัดกรองโดยอัตโนมัติ

![](_page_6_Figure_6.jpeg)

![](_page_7_Figure_1.jpeg)

**กรณีที่ 2** หากเราเริ่มต้นที่ ทะเบียนชันสูตร แล้วมาทำการคีย์คัดกรองทีหลัง จะทำให้ไม่สามารถส่งผล Lab กลับมาที่หน้าคัดกรองได้ จะทำให้รายการคัดกรองนั้น ไม่มี Lab นั้น ๆ อยู่เลย ต้องดำเนินการ เชื่อม Lab ที่เมนูเชื่อมทะเบียน

![](_page_7_Figure_3.jpeg)

ขั้นตอนการเชื่อมทะเบียน<u>กรณีที่ 2</u>

1. ให้ไปที่เมนูเชื่อมทะเบียน ค้นหาชื่อ นามสกุล หรือ เลขบัตรประชาชน ผู้ป่วยท่านนั้น ที่ต้องการเชื่อม รายการชันสูตร มาที่ คัดกรองผู้สัมผัสกลุ่มเสี่ยง ดังภาพ

![](_page_8_Picture_38.jpeg)

เมื่อเห็นรายการ Lab ที่เราต้องการแล้ว ให้ทำการกดที่ปุ่มเชื่อมทะเบียน ดังภาพ

![](_page_8_Picture_39.jpeg)

เมื่อคลิก แล้วจะปรากฏรายการทะเบียนต่าง ๆ ของผู้ป่วย พร้อมแจ้งสถานะปัจจุบัน ดังภาพ

![](_page_8_Picture_40.jpeg)

หากประสงค์จะทำการเชื่อม Lab กับทะเบียนไหน จะมีปุ่มให้กดเชื่อมทะเบียน (สีเหลือง) ที่ คอลัมน์แรก (หากไม่มีปุ่ม แสดงว่า รายการ Lab นั้น ได้มีการผูกเข้ากับทะเบียน TB หรือ คัดกรองแล้ว) เมื่อดำเนินการกดเชื่อม

แล้ว ปุ่ม เชื่อมทะเบียนรายการนั้นจะหายไป และให้เราไปดำเนินการ เช็คดูที่รายการ ที่เราได้ดำเนินการเชื่อม lab ไป โดยเช็คได้ที่ ทะเบียน คัดกรอง หน้า รายการ ส่งตรวจ Lab

**กรณีที่ 3** ในกรณี ที่ คัดกรอง แล้วเป็น TB หากเราเริ่มต้นที่ คัดกรอง ส่ง Lab จากหน้าคัดกรองและมีผล ตอบกลับมาแล้ว แต่ lab ไม่ได้เชื่อมไปที่ ทะเบียน TB หลังขึ้นทะเบียน TB แล้วดูหน้าติดตามไม่มีผล Lab ไป กรณีนี้ก็เหมือนกัน ต้องดำเนินการ เชื่อมทะเบียนที่เมนูเชื่อมทะเบียน

![](_page_9_Figure_3.jpeg)

# ขั้นตอนการเชื่อมทะเบียน<u>กรณีที่ 3</u>

1.ไปที่เมนูเชื่อมทะเบียน ค้นหาชื่อ นามสกุล หรือ เลขบัตรประชาชน ผู้ป่วยท่านนั้น ที่ต้องการเชื่อม รายการชันสูตร มาที่ ทะเบียน TB หน้าติดตามการรักษา

![](_page_9_Picture_85.jpeg)

# เมื่อเห็นรายการ Lab ที่เราต้องการแล้ว ให้ทำการคลิกที่ปุ่ม

![](_page_10_Picture_50.jpeg)

เมื่อคลิก แล้วจะปรากฏรายการทะเบียนต่าง ๆ ของผู้ป่วย พร้อมแจ้งสถานะปัจจุบัน

![](_page_10_Picture_51.jpeg)

หากประสงค์จะทำการเชื่อม Lab กับทะเบียนไหน (ทะเบียน TB) จะมีปุ่มให้กดเชื่อมทะเบียน (สีเหลือง) ที่ คอลัมน์แรก (หากไม่มีปุ่ม แสดงว่า รายการ Lab นั้น ได้มีการผูกเข้ากับทะเบียน TB หรือ คัดกรองแล้ว ) เมื่อ ดำเนินการกดเชื่อมแล้ว ปุ่ม เชื่อมทะเบียนรายการนั้นจะหายไป และให้เราไปดำเนินการ เช็คดูที่รายการ หน้าติดตาม การรักษา TB